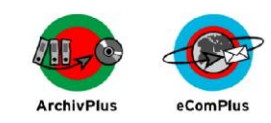

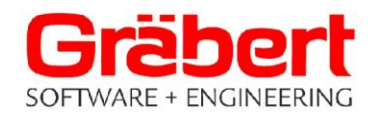

## **Verwendung der ISO-Datei für ArchivPlus**

Nach dem Download und Entpacken der Datei **ArchivPlus7.zip** liegt mit der Datei **ArchivPlus7.iso** ein Abbild der vollständigen ArchivPlus CD vor. Mit einem entsprechenden Brennprogramm kann damit eine reale CD erstellt werden, die Sie für die Installation der ArchivPlus Software in ein optisches Laufwerk der iSeries einlegen müssen.

Alternativ dazu kann die ISO-Datei auf der iSeries zur Erstellung einer virtuellen CD verwendet werden, von der die ArchivPlus Installation ebenfalls erfolgen kann.

Schritte zur Erstellung und Verwendung einer virtuellen CD

- $\overline{\phantom{a}}$  Kopieren Sie die ISO-Datei in das iSeries Verzeichnis '/tmp'
- Führen Sie die folgenden Schritte in einer 5250-Sitzung als Benutzer QSECOFR durch.
- Erstellen Sie einen Image-Katalog, beispielsweise mit dem Befehl: **CRTIMGCLG** IMGCLG(AP) DIR('/home/ap') CRTDIR(\*YES) TEXT('ArchivPlus-Image-Datei') AUT(\*ALL)
- Fügen Sie dem Image-Katalog die ArchivPlus ISO-Datei hinzu: **ADDIMGCLGE** IMGCLG(AP) FROMFILE('/tmp/ArchivPlus7.iso')
- Falls Sie noch über keine virtuelle optische Einheit verfügen, erstellen Sie eine: **CRTDEVOPT** DEVD(OPTVRT01) RSRCNAME(\*VRT) ONLINE(\*YES)
- Aktivieren Sie die gegebenenfalls zuvor neu erstellte virtuelle optische Einheit: **VRYCFG** CFGOBJ(OPTVRT01) CFGTYPE(\*DEV) STATUS(\*ON)
- Laden Sie den Image-Katalog in die zu verwendende virtuelle optische Einheit: **LODIMGCLG** IMGCLG(AP) DEV(OPTVRT01)

Obige Schritte zum Erstellen und Laden des Imagekataloges können alternativ auch aus der Anzeige des Befehls **WRKIMGCLG** heraus ausgeführt werden.

Nach erfolgreicher Installation der ArchivPlus Software können der Imagekatalog und die ISO-Datei im IFS-Verzeichnis /tmp wieder gelöscht werden.

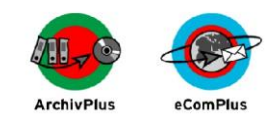

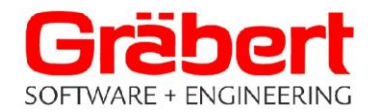

## **Vorbereitungen zur Installation der ArchivPlus Software**

Um das ArchivPlus System nach der Installation nutzen zu können, benötigen Sie einen Berechtigungscode, der während des Installationsvorgangs abgefragt wird.

Den Berechtigungscode für Ihr System erhalten Sie von der GSE Supportabteilung, die Ihnen auch für andere Fragen gern zur Verfügung steht.

Telefon: 030 / 89 69 03 - 35 Herr Prätel

Bitte halten Sie für die Vergabe des Berechtigungscodes Seriennummer und Modell Ihrer iSeries bereit.

Anzeige der Seriennummer mit Befehl DSPSYSVAL QSRLNBR Anzeige des Modells mit Befehl DSPSYSVAL QMODEL

## **Bei der Aktualisierung einer bereits installierten ArchivPlus Version (Releasewechsel):**

Stellen Sie bitte zunächst sicher, dass Sie über eine aktuelle Komplettsicherung Ihres Archivsystems verfügen (Bibliotheken ARCHIVP, GSESPL, GSEAPC und IFS-Verzeichnis ArchivPlus.Docs oder QDLS-Ordner ARCHIV01 und eventuell weitere).

Stellen Sie sicher, dass für den Zeitraum des Releasewechsels niemand die ArchivPlus Bibliotheken ARCHIVP, GSESPL und GSEAPC im Zugriff hat. Dies kann mit folgenden Befehlen geprüft werden: WRKOBJLCK ARCHIVP \*LIB WRKOBJLCK

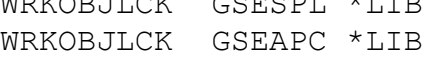

Falls von einem früheren Releasewechsel noch die Bibliotheken ARCHIV#, GSESPL# und GSEAPC# existieren, löschen Sie diese bitte.

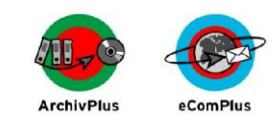

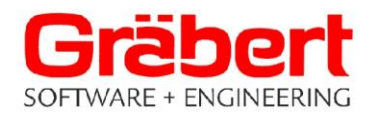

## **Installation der ArchivPlus Software**

Die ArchivPlus Installation, bzw. der Releasewechsel, sollte gemäß den Anleitungen im Kapitel 2 des ArchivPlus Handbuches durchgeführt werden. Das Handbuch befindet sich unter dem Namen **APHabuV7.pdf** auf der ArchivPlus CD im Verzeichnis **\Archivp\PCFiles\Handbuch** oder kann ebenfalls von der Gräbert Internetseite heruntergeladen werden.

- Melden Sie sich mit QSECOFR-Rechten in einer 5250-Sitzung an.
- ↓ Starten Sie den Installationsprozess mit dem Befehl **LODRUN** DEV(einheitenname) DIR('/Archivp')

wobei als Einheitenname der Name der verwendeten realen oder virtuellen optischen Einheit anzugeben ist.

↓ Wählen Sie im angezeigten Installationsmenü den Menüpunkt

- **1** für eine Neuinstallation, oder
- **2** für einen Releasewechsel

und folgen Sie den weiteren Anweisungen auf dem Bildschirm.